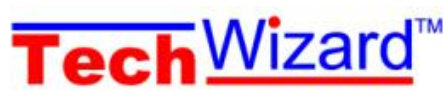

## **Tech Wizard™ Installing TechWizard™ Version 5 Update and Registering**

This document covers updating TechWizard™ to version 5 and registering the program. Once you have version 5 running, please refer to "Using the New Nutrition Facts Label Formats in TechWizard Version 5".

Please note that TechWizard™ will need to be registered **after** installing the update. A registration code and program identification number (if needed) are supplied separately.

To make things easier for you, TechWizard™ version 5 is installed in the same folder as TechWizard™ version 4. The link you click to start TechWizard™ will still read TechWizard™ Version 4. You will know that version 5 is loaded when you open the front panel. All your original formula and ingredient files will remain intact after the update. The program will have the same look and feel too.

## **System Requirements:**

A computer running Microsoft<sup>®</sup> Windows<sup>®</sup> and Microsoft<sup>®</sup> Excel 2007 or higher is required.

## *Installing TechWizard™*

*Please go to the following location to install the version 5 patch:* <http://owlsoftware.biz/UpdateTWzNet5.htm>

Follow the directions provided in the link to install the patch.

## *Registering TechWizard™ Version 5*

The first time TechWizard™ is started after updating to Version 5 it must be registered again. Start TechWizard™ as you would normally. The following window will appear. If the Enable Content button appears then click it (**A**). The following message will appear if everything starts correctly (**B**).

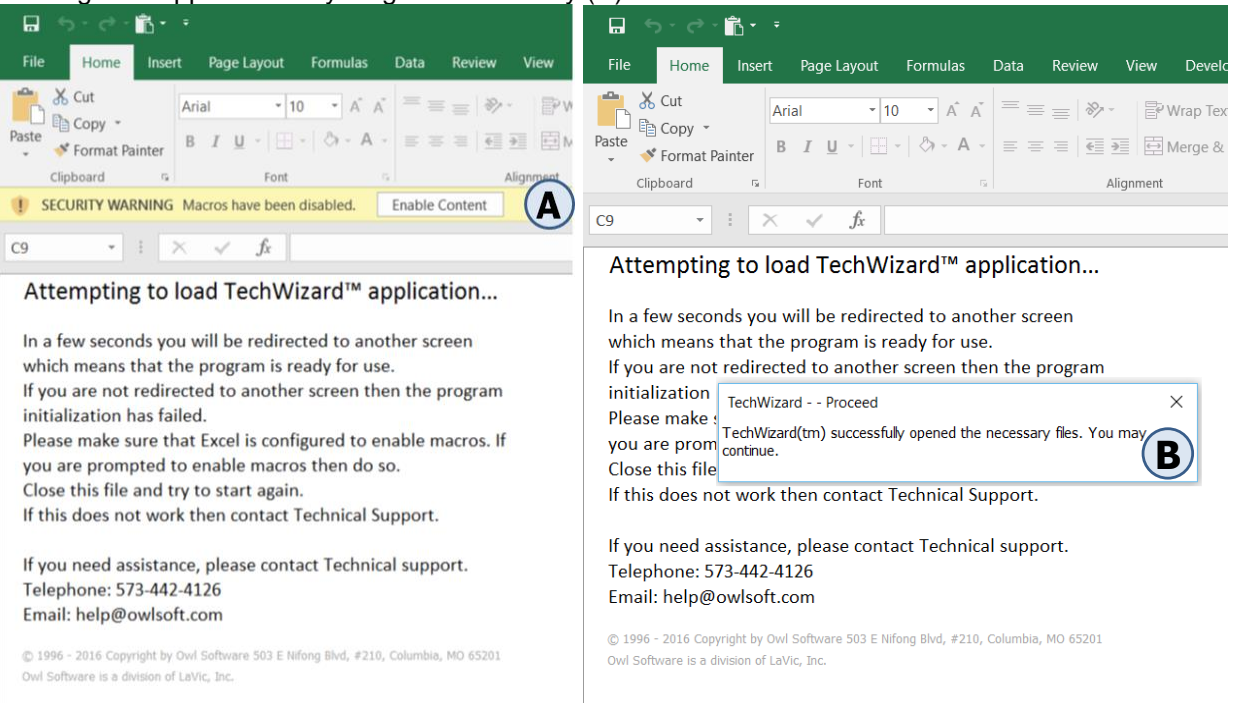

Next the Front panel appears. Click the register button (**C**).

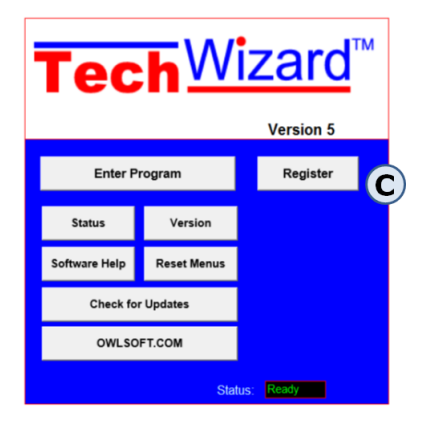

If you are a permanent user (Purchase Program option in figure below), you will have a registration code and a program identification number. If you are not a permanent user, you will only have a registration code. Select the registration option (**D**), enter the registration code (**E**), and enter the program identification number if one was provided (**F**). Click Ok and you are ready to enter the program.

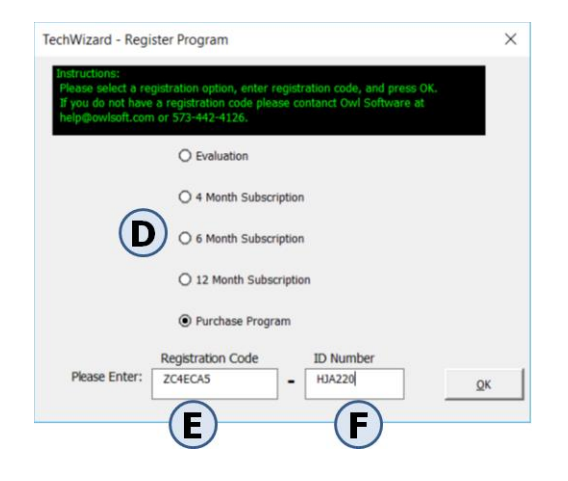